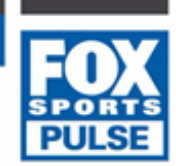

#### **BVIT: myWebsite - quickstart guide**

*Last Modified on 15/06/2016 3:25 pm AEST*

This document provides a simple tutorial of how to load a news item, image, file and update the menus. There is an extensive manual available to assist you in maintaining your website (available as a menu link when you logon), but if you are the sort of person who doesn't read manuals, this is the quick start guide to get you going. Even if you do intend to read the manual, print off these pages, following the instructions will give you a quick overview of how to maintain the system. Included in the full manual are some strategies to help you plan and launch your site. In this document, it is assumed that the URL of your site and your sport iswww.XXX.yoursport.com.au. This could be

www.RBYC.yachting.org.au, or www.Eagles.baseball.com.au, etc.

# **Logging on**

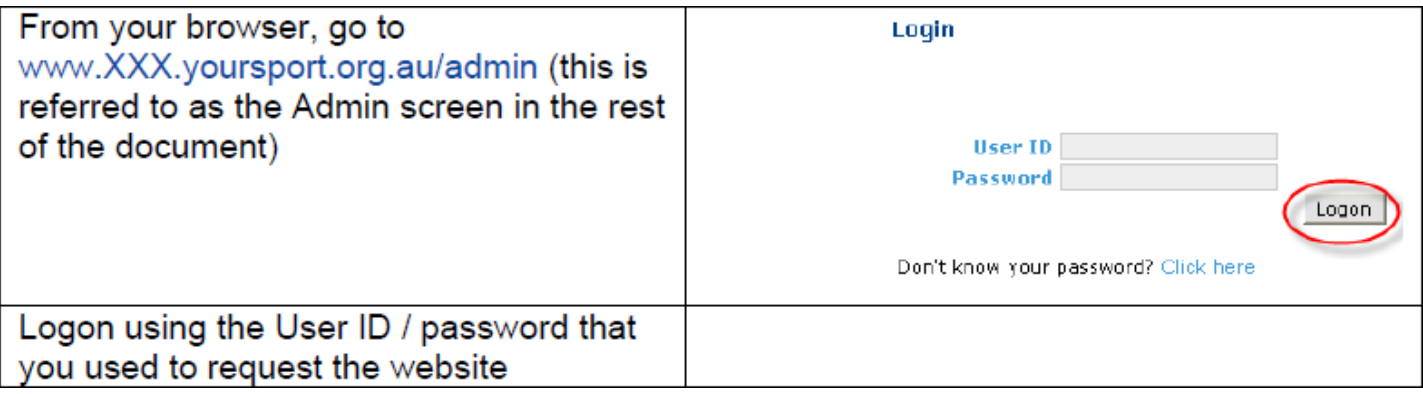

# **Your first News item**

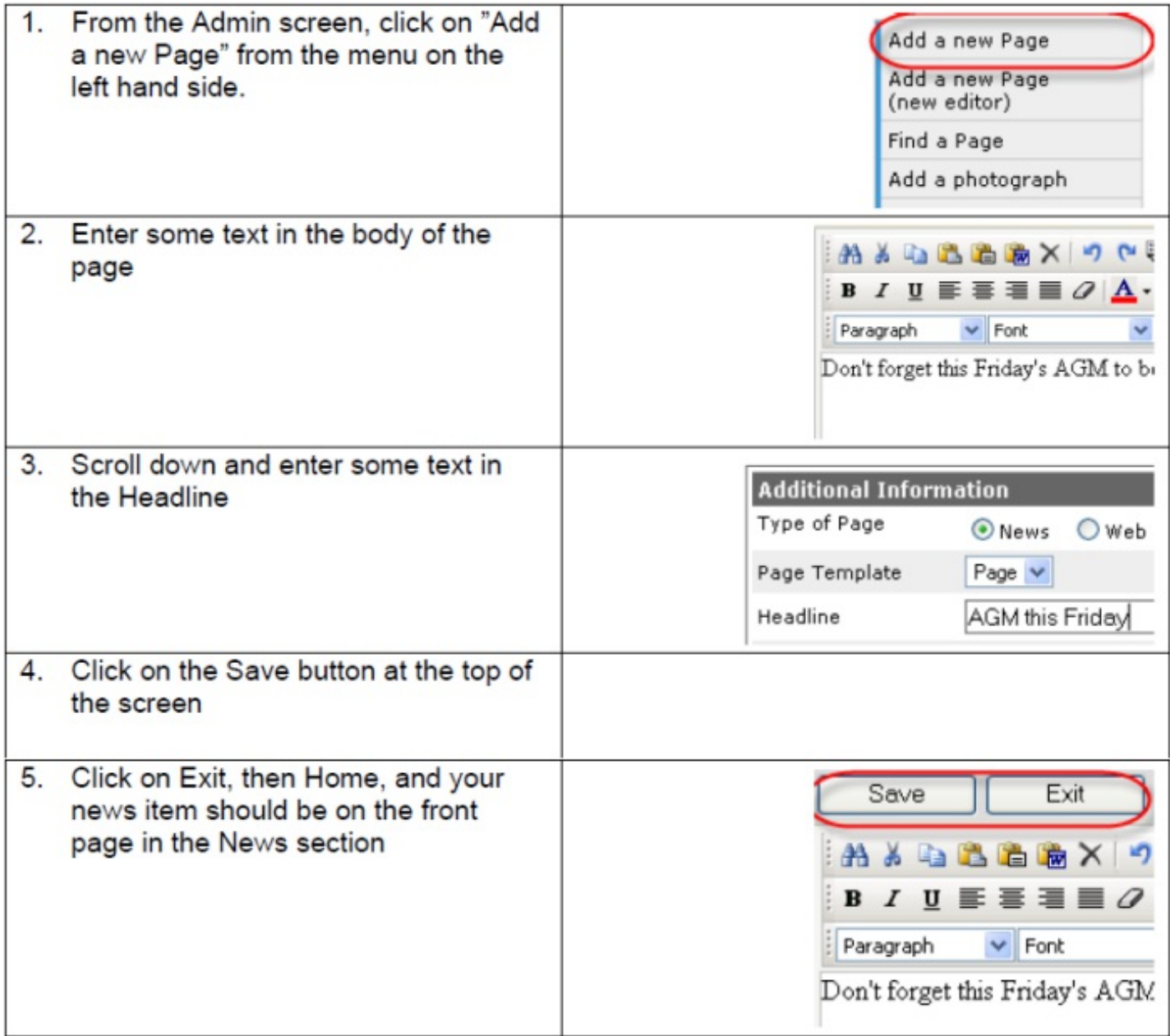

#### Your first Image

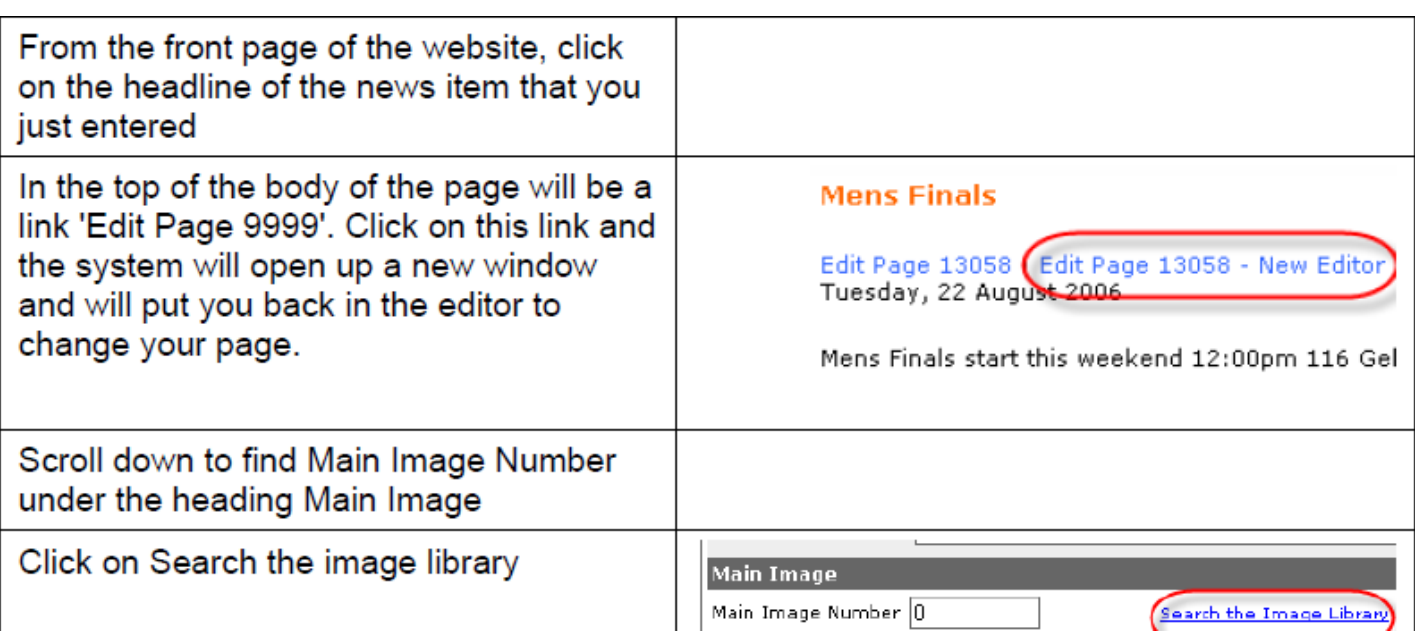

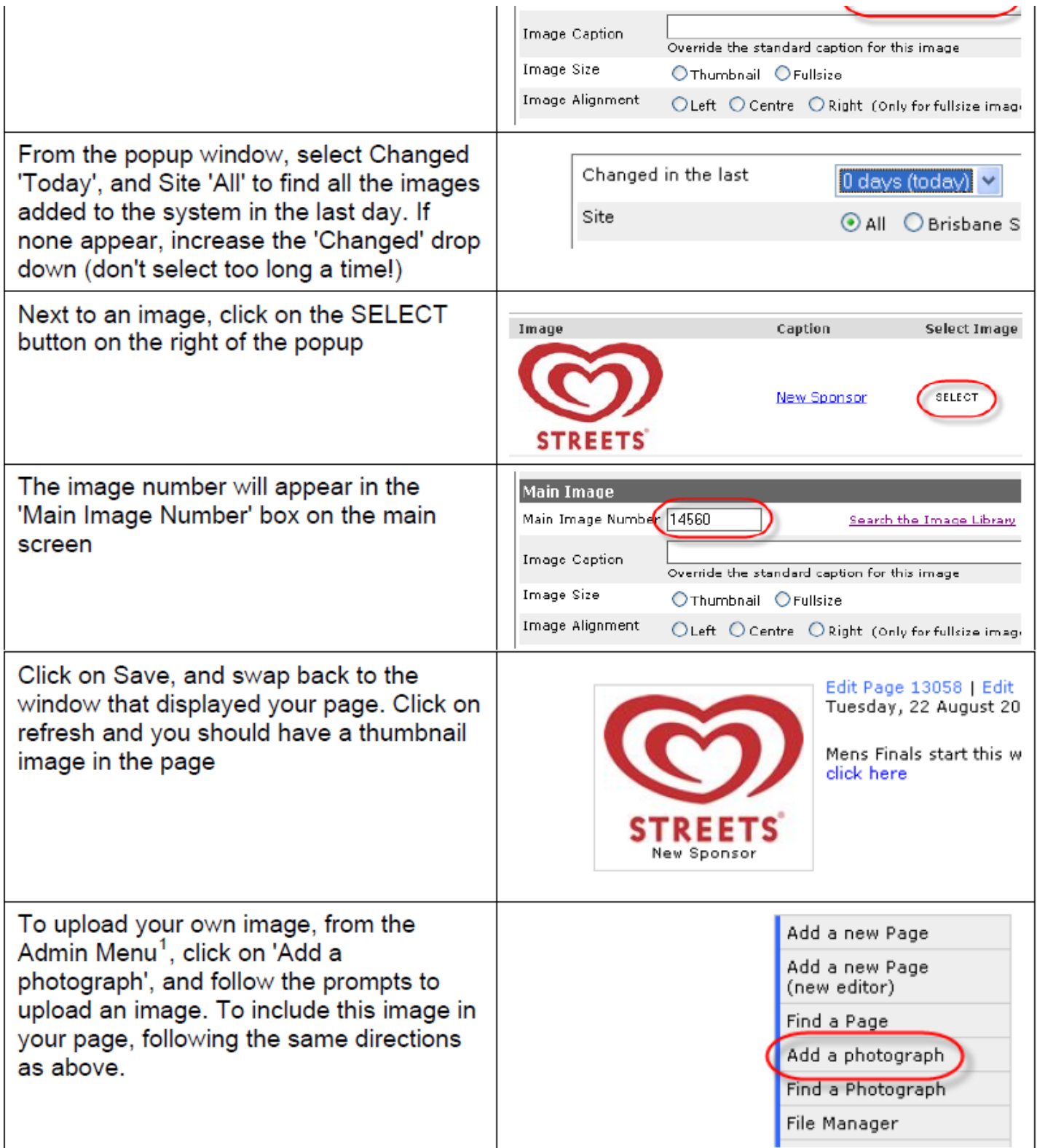

### **Upload and Link to your first File**

To upload a PDF, Word document, Excel spreadsheet, or perhaps a flat HTML file produced from a PC based results program, from the Admin menu, click on File Manager

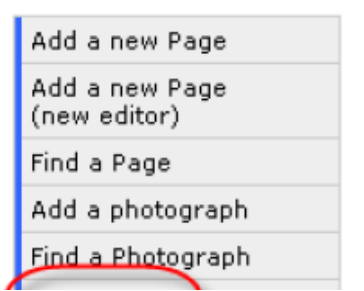

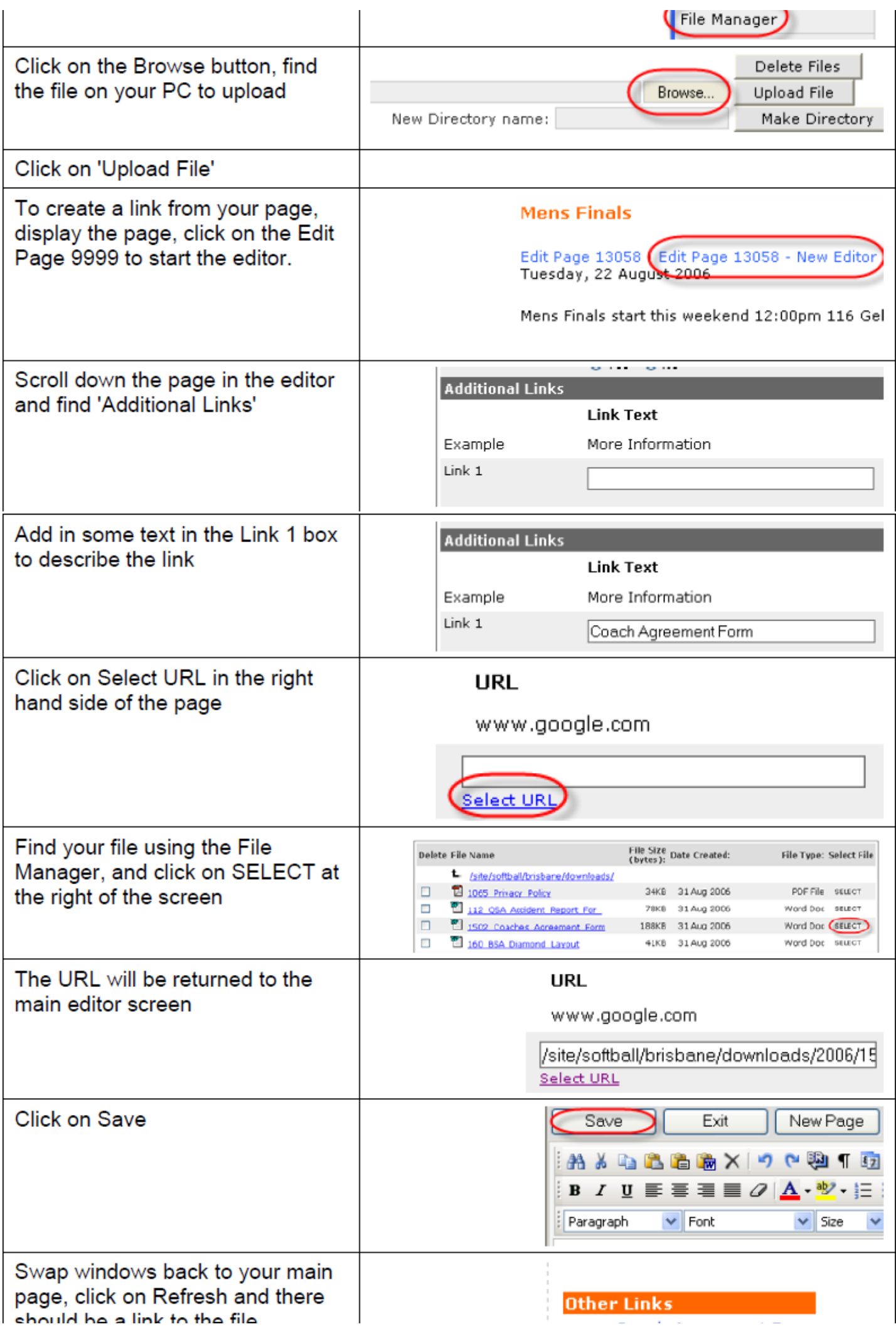

#### Your first menu update

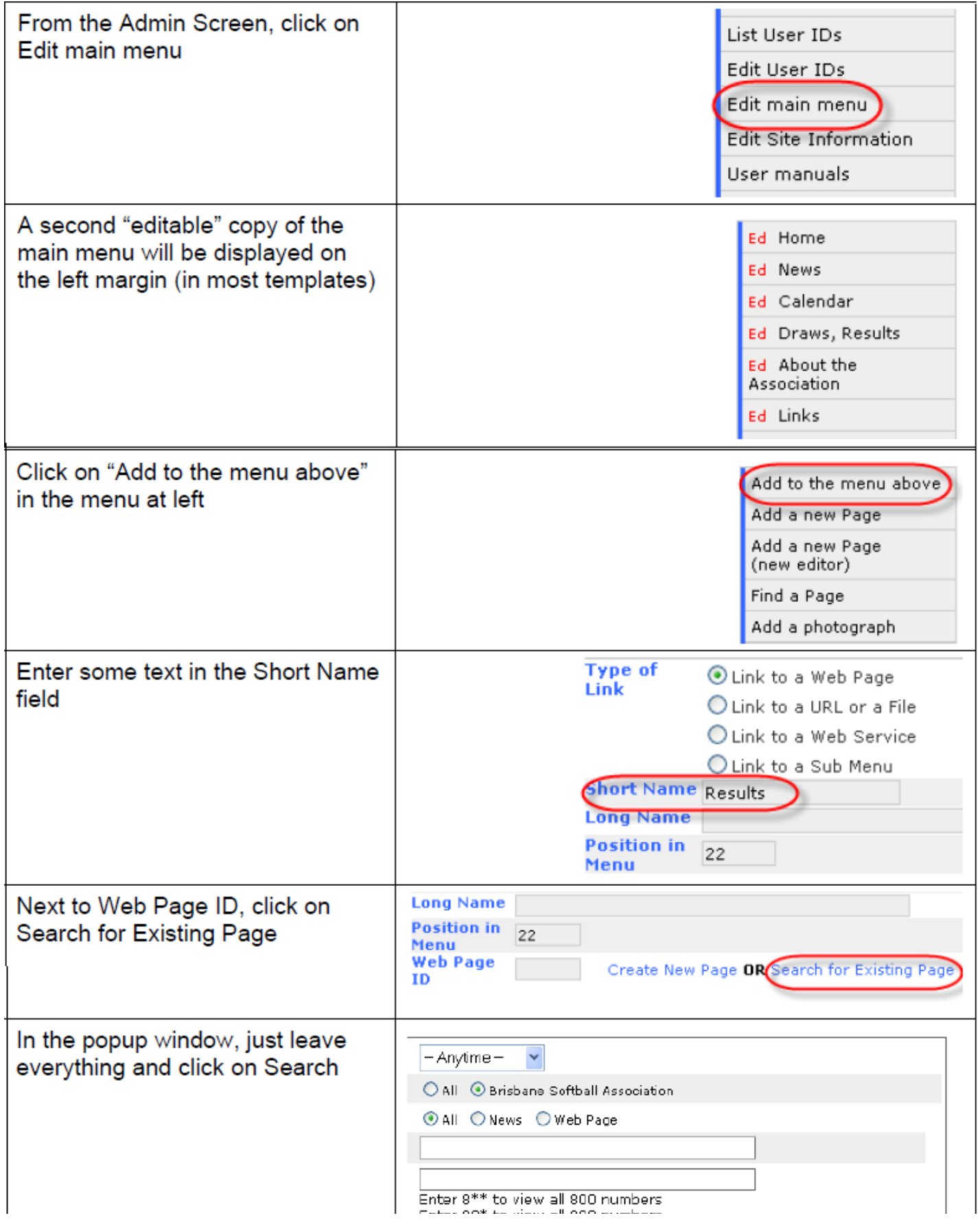

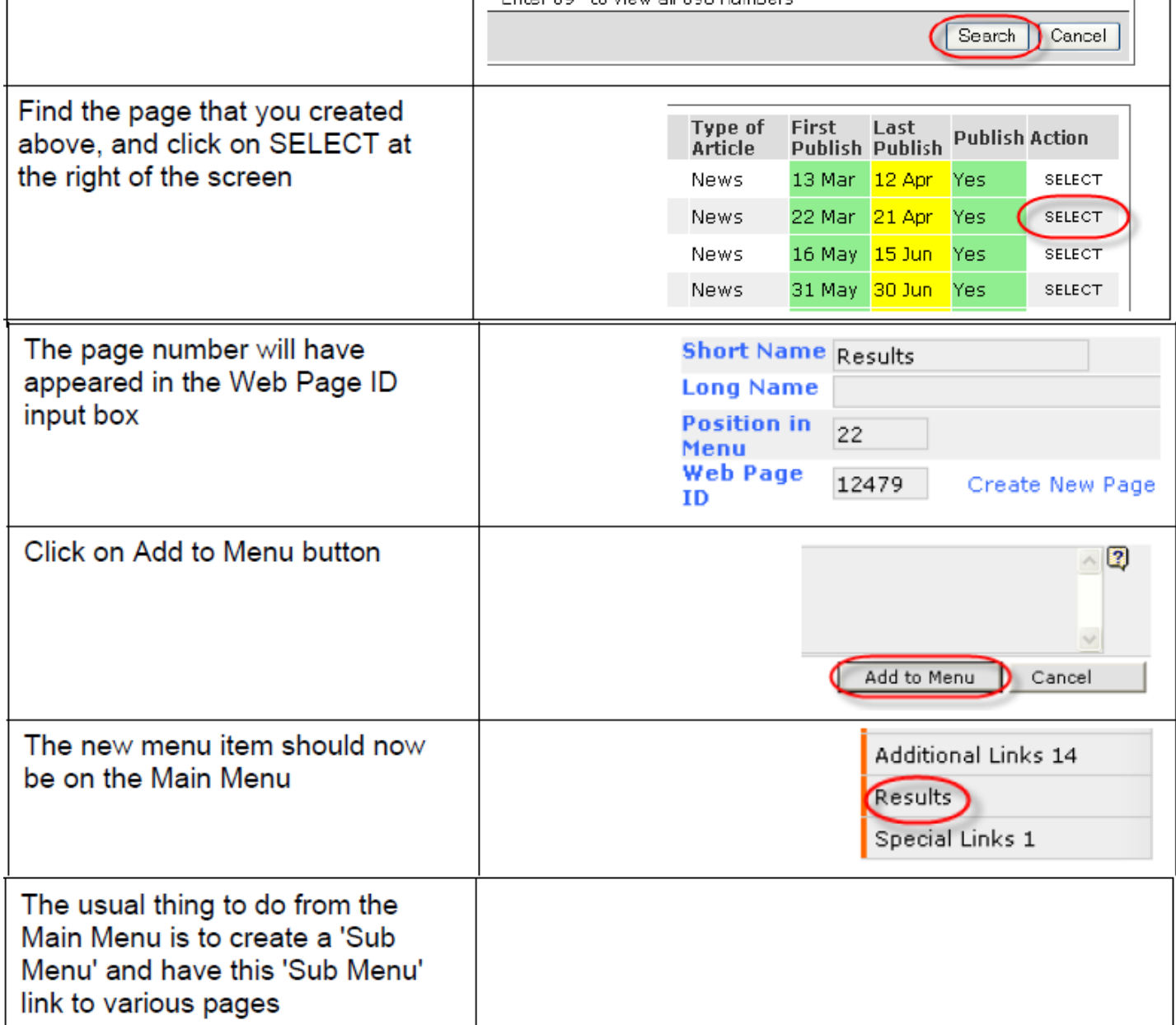

#### Popup "sub menu"

Most websites are big enough to require menus within menus. The BvIT system uses JavaScript popup menus (see www.canoe.org.au and mouse over the main menu along the top). To setup a popup "sub menu" do the following:

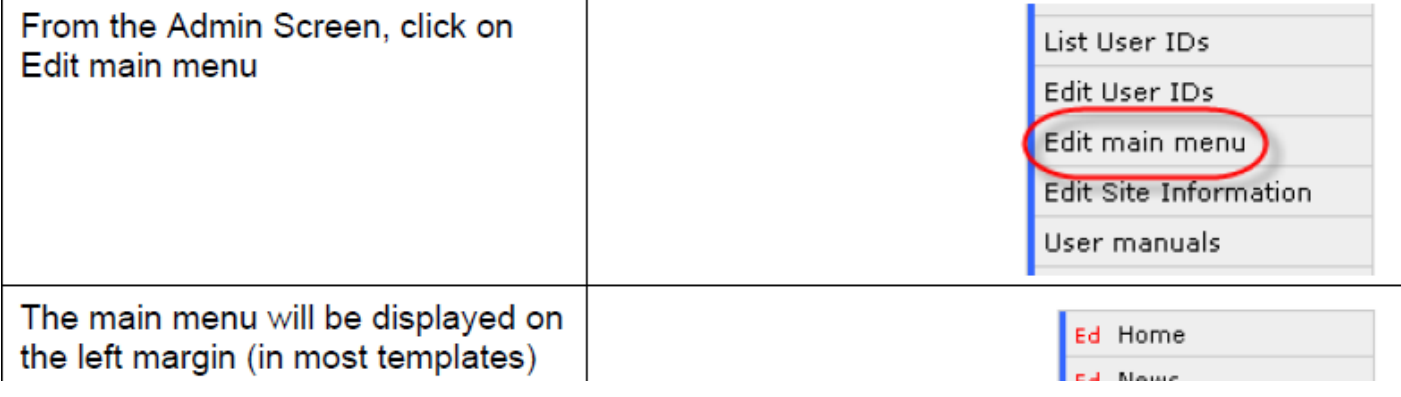

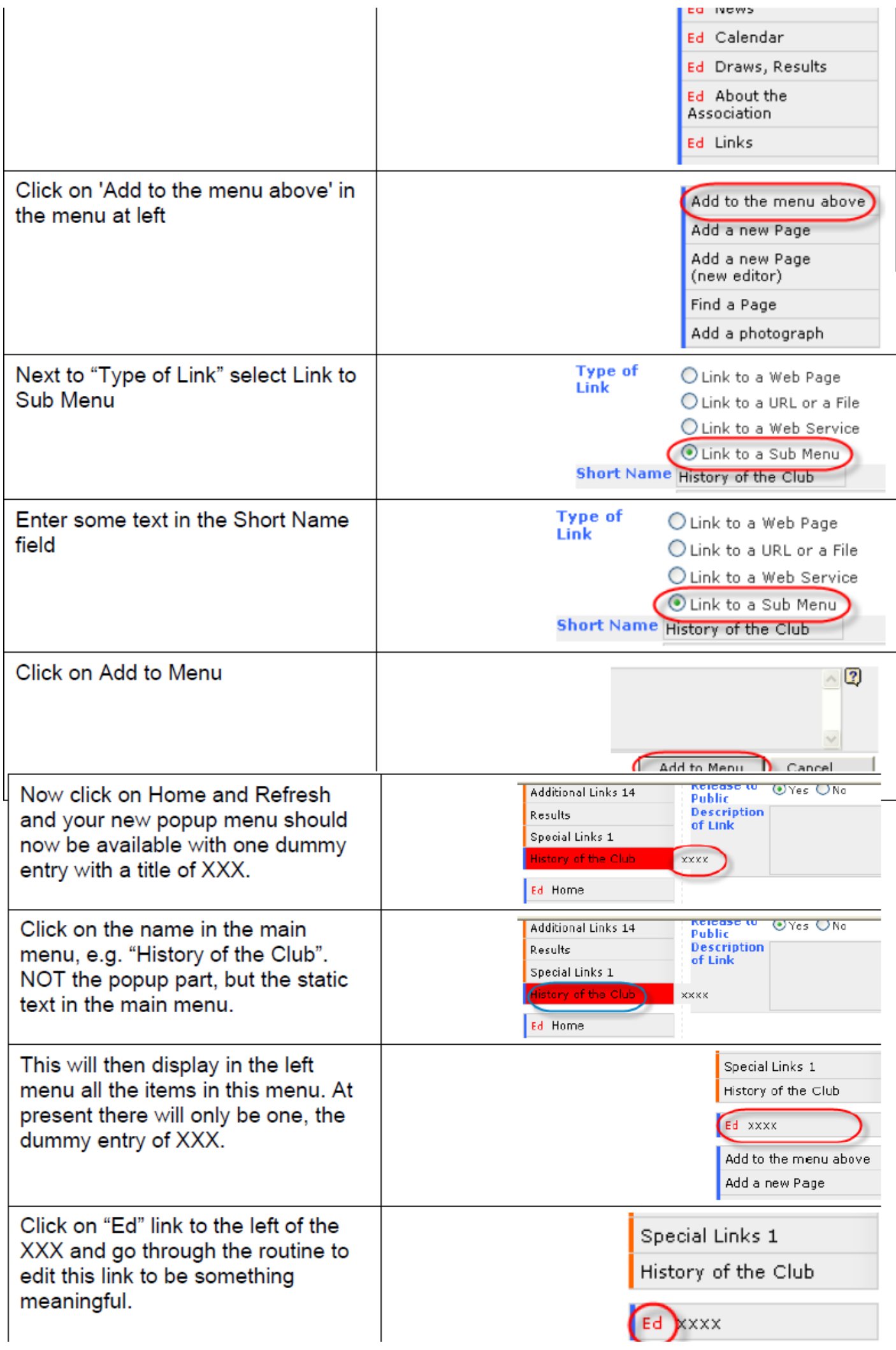

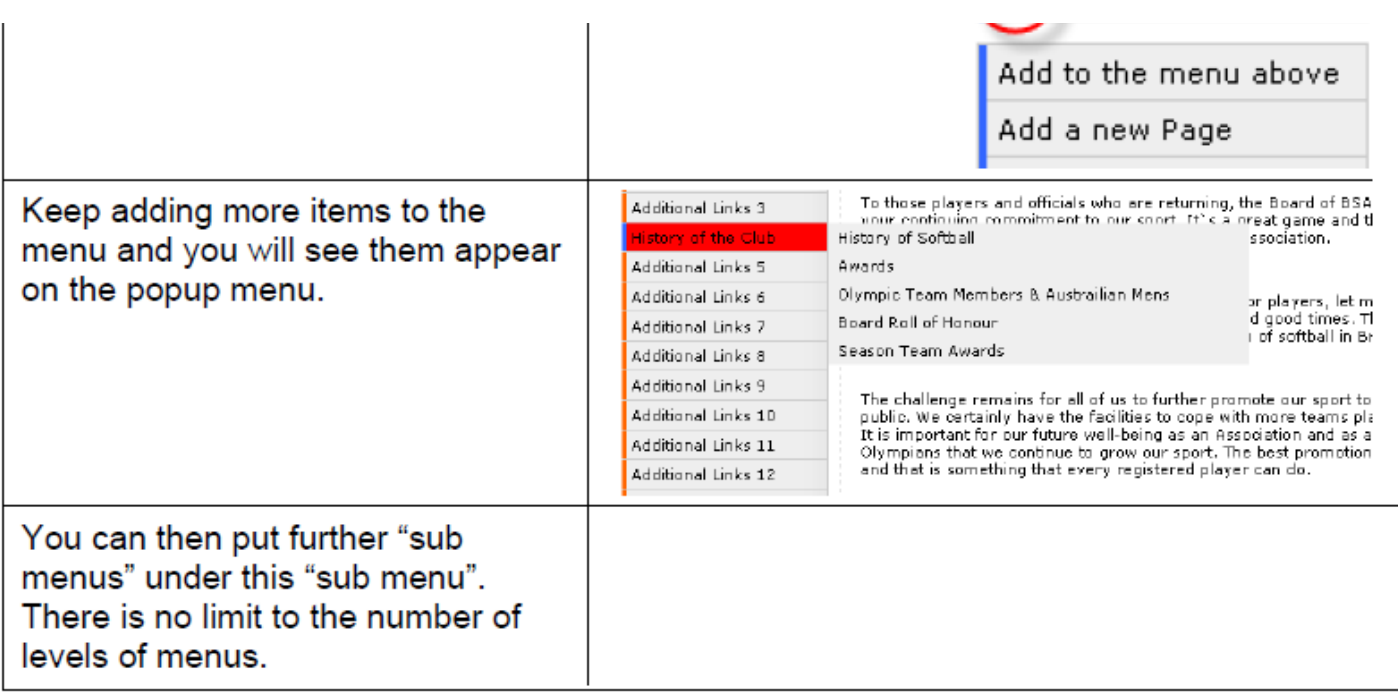

If you followed all of that, then you understand about 90% of the system. To learn more, it is suggested that you now go back and try out the various different options at each of the steps above.

#### **Related Articles**

[template("related")]